### **Clark Reliance Employee E-Commerce Site**

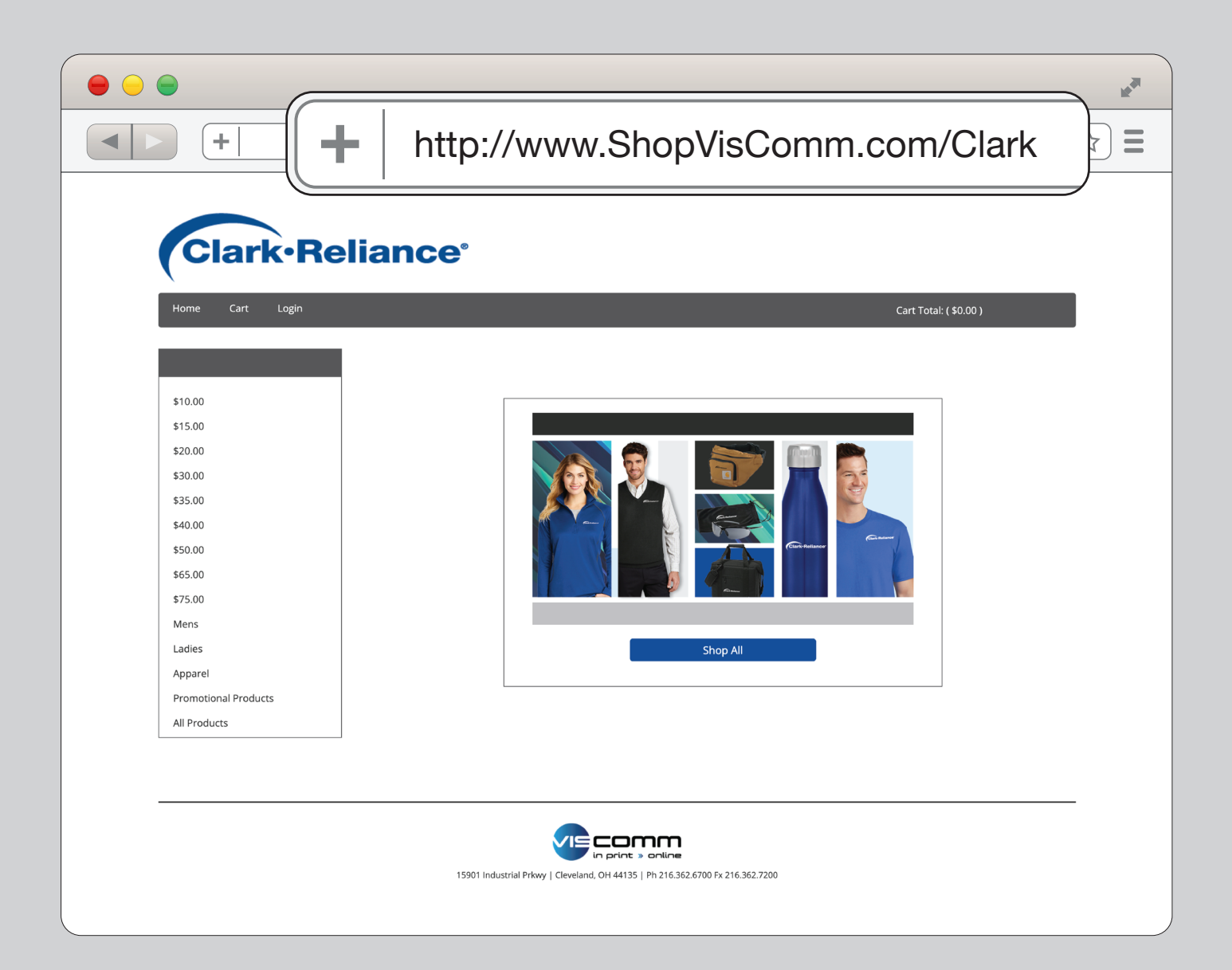

Go to http://www.ShopVisComm.com/Clark to enter the website. Either enter your existing information  $\bullet$  or create a new log in by

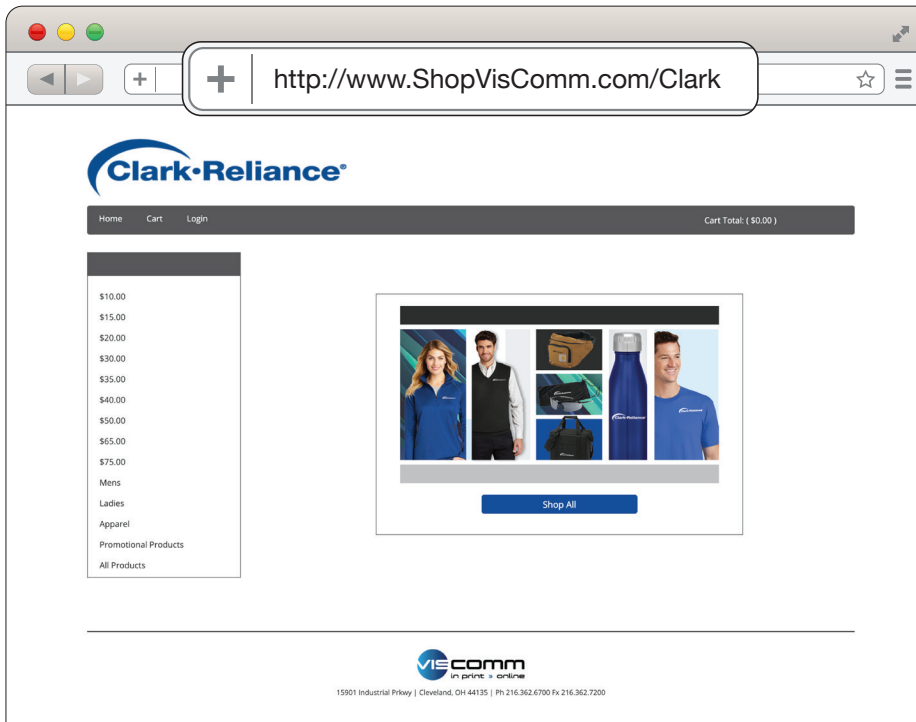

# **2. Login**

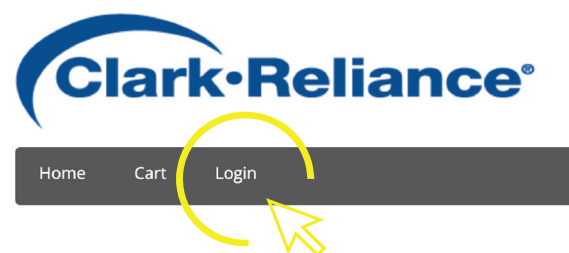

Use the login button in the Menu bar to login or create an account.

# **1. Go to URL 3. Sign In / Create Account**

using you email address and a unique password. <sup>*O*</sup>

## **Clark**·Reliance<sup>®</sup>

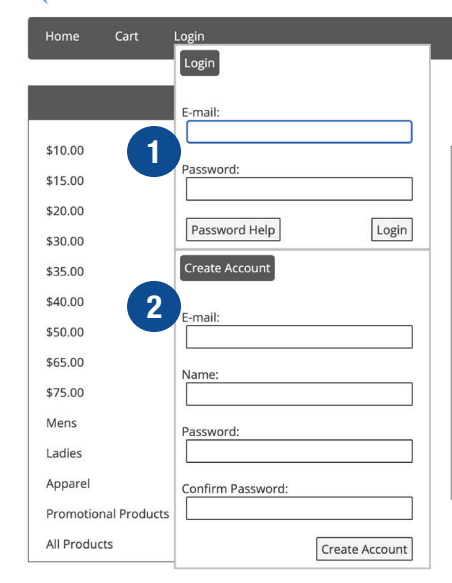

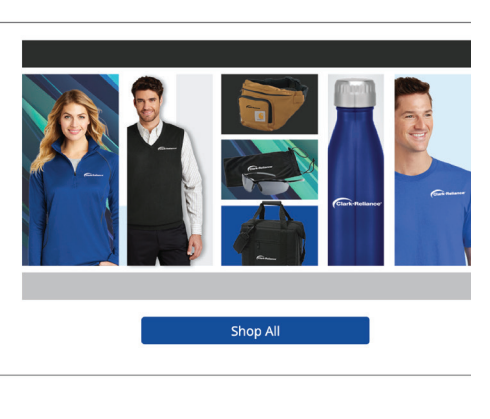

### **4. User Settings**

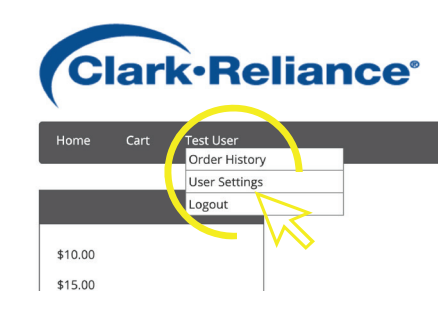

Once Signed In you can access your user history to view previously placed orders or reset your password under User Settings.

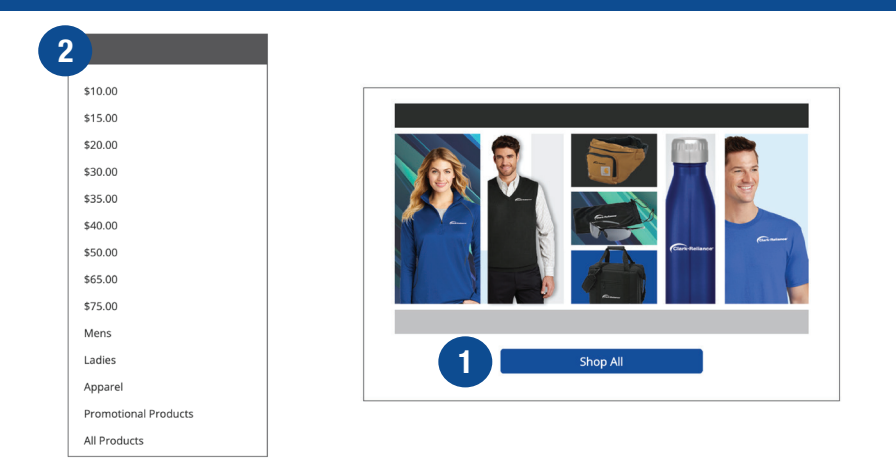

Once logged in, you can shop products by clicking Shop All  $\bullet$ to view all products on the site or you can select a category from the left Navigation Menu  $\odot$ . These categories include price point, style and type of product.

# **5. Navigation Menu 7. Color / Logo / Size**

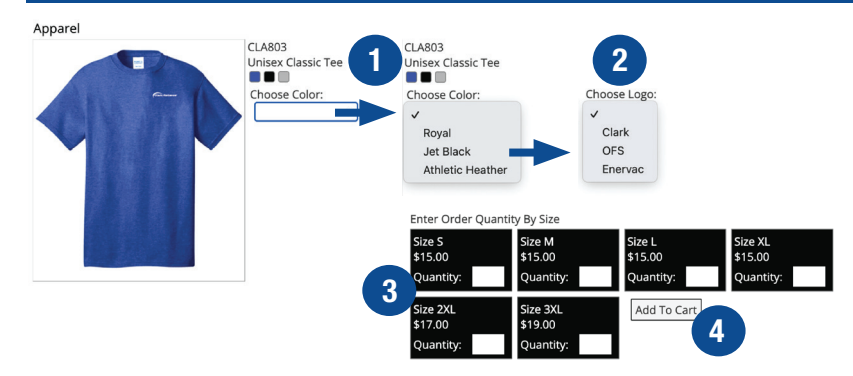

You can add the interested item to the cart by selecting the Color  $\bullet$ , the Logo  $\bullet$ , and the Size  $\bullet$ . The Color of the item will be reflected in the Size entry field. Once the Size Quantity is entered click Add To Cart  $\bullet$  to add the item to the Shopping Cart.

# **8. Adding to Cart**

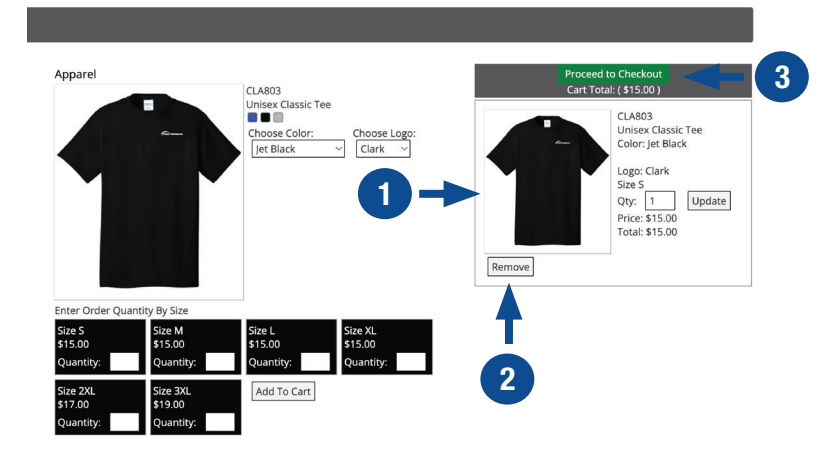

After adding to the cart you will see the item in the shopping cart in the upper right side  $\bullet$ . You may add as many products as you want or you can remove  $\bullet$  the item by clicking remove. Click Proceed to Checkout  $\Theta$  to finish your order.

### **6. Selecting Items**

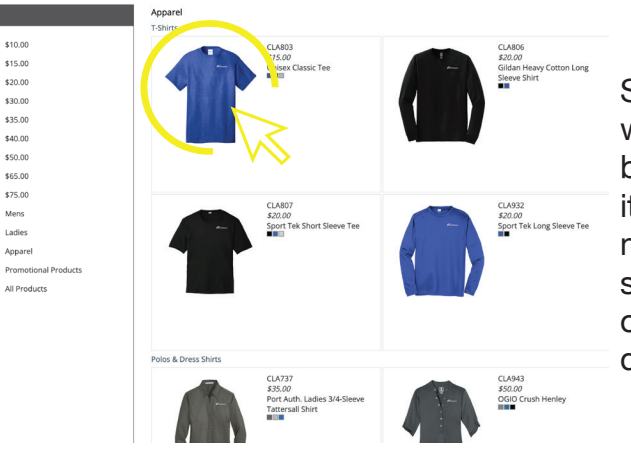

Select the item you would like to see by clicking on the item. You can also mouse over the color swatches to the right of an item to see different colors.

# **9. Proceeding to Checkout**

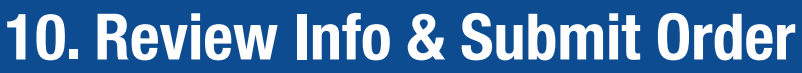

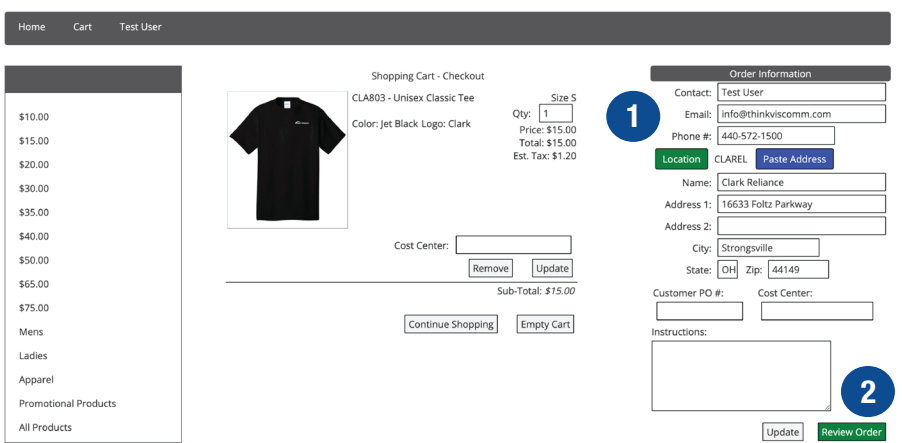

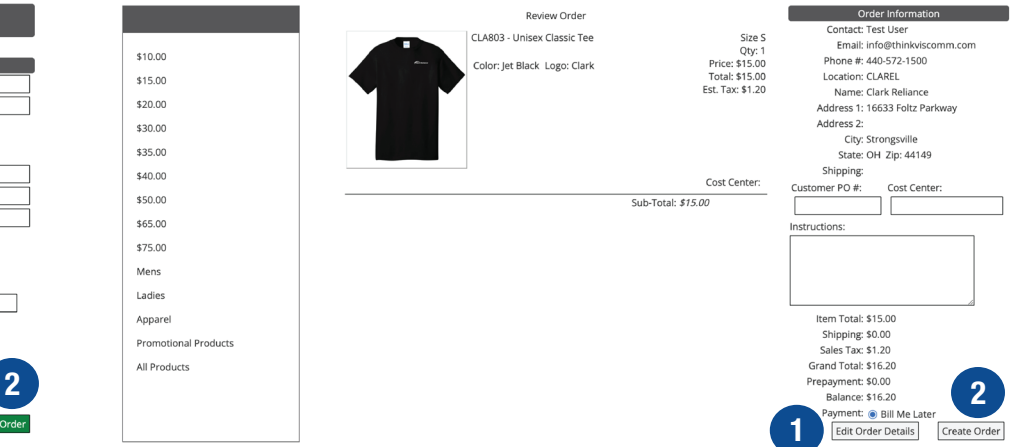

At Check out you will be required to enter your Name, Email and Phone Number **0**. The default address will be Clark Reliance Corporate however you can enter an alternative address. You may enter a PO# or Cost Center Number if you wish. Click Review Order <sup>o</sup> to proceed.

This screen allows you to review your items and information before placing the order. You are able to edit you order be pressing the Edit Order Details button  $\bullet$ . If you are ready to submit the order click the Create Order button  $\bullet$ .

### **11. Pending Order Status 12. Email Confirmation**

Once the order is placed it will be reviewed by an Approval Operator at Clark Reliance. You will receive an email notification only if the order is not approved.

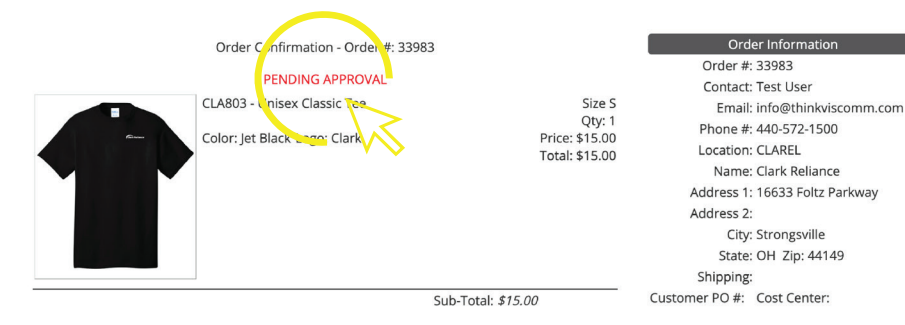

**Clark**·Reliance<sup>®</sup> firmation - Order #: Order #: 33983<br>Contact: Test User<br>Email: info@thinkvisc<br>Phone #: 440-572-1500 LAROS - Unisey Classic To **Color: Jet Black Logo: Clar** Location: CLAREL Name: Clark Relianc venne: Crank Hendric<br>ress 1: 16633 Enitz B City: Strongsville<br>State: OH Zip: 4414 ustomer PO #: Cost Center Item Total: \$15.00 Shipping: \$0.00<br>Sales Tax: \$1.20  $T = C$ omm

An email confirmation will be sent once the order is placed. You will only receive another email if the order was not approved. If you do not receive and email confirmation please

check your "Junk" or "Spam" folders in your email application.